## **Aeries Portal - Student Access**

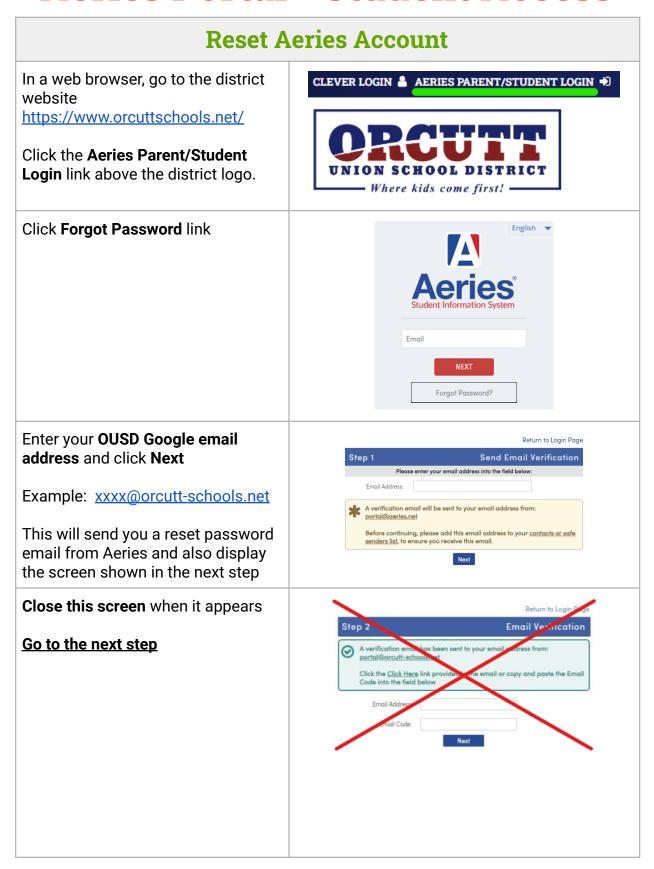

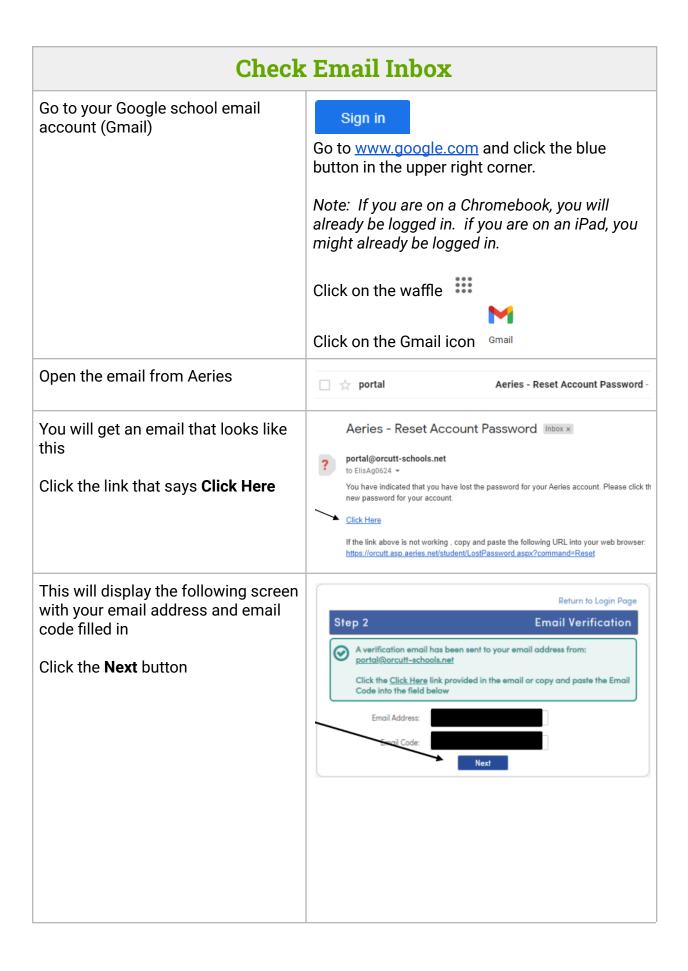

## **Enter New Password**

Type your OUSD Google account password twice

Example: Orcutt####

Click Next

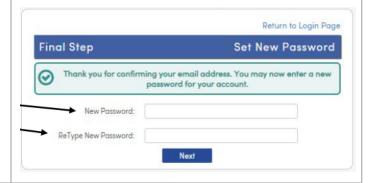

Success!

**Click Return to Login Page** 

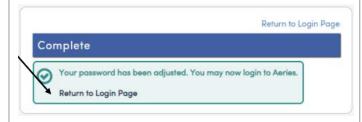

## Log in to Aeries

You will now be at the Aeries Student Portal page.

Enter your OUSD Google account email address and click **Next** 

Enter your OUSD Google account password and click **Sign in** 

Orcutt Union School District

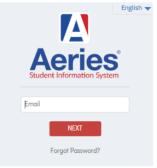